## **RECORD A WAIVER OF CONSENT**

**Description:**  Study teams must record each subject's consent or waiver of consent in OnCore.

## UPDATE A SUBJECT'S STUDY STATUS TO "CONSENT WAIVED"

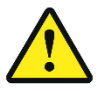

**Before you can record consent for a subject, the subject must already be** *[registered in the study.](https://clinicalresearch.ctsi.ufl.edu/wordpress/files/2021/05/Register-a-New-Subject.pdf)*

- 1. If you are not already in the subject's record,
	- Navigate to **Menu > Subjects > CRA Console**
	- Select your protocol
	- In the upper right area of your screen, click the **Accrued** drop down field and change it to **All**.
	- Click on the blue hyperlink **MRN** of your subject.
- 2. Click on the **Consent** vertical tab. *Click [Update] if needed.*
- 3. In the **Other Consent Status** section, click on the drop-down menu for the **Status** field and select **Consent Waived.**
- 4. Enter the waiver in the **Status Date** field.
- 5. Click **[Submit]**.
- 6. Note that the **Subject Status** field at the right top of the page has been updated to **CONSENT WAIVED**.
- 7. If this study is in both OnCore and Epic, and as long as you do not have the Epic record open for this patient, the *Epic* research enrollment status for this patient will now automatically be updated to "**Active-Consent Waived**".

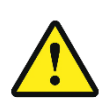

**WARNING: When registering a subject or updating a subject status in OnCore, make sure that you do NOT have the corresponding study or patient record open in Epic.** 

**If the Epic record is open, the subject status will NOT update from OnCore.**